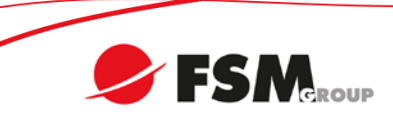

## DSC Wireless sovelluksen käyttöönotto

DSC-10 hälytysjärjestelmäkeskus, WP8010-G DSC PowerNEO kameraliikeilmaisin, PG8934P

Sovellus on saatavana iOS- tai Android-laitteille.

## KESKUKSEN OHJELMOINTI

- 1. Asentajatila  $\rightarrow$  Pääasentajatunnus (tehdasasetus: 9999)
- 2. 04: TIEDONSIIRT  $\rightarrow$  GSM/GPRS/SMS $\rightarrow$  GPRS raportointi  $\rightarrow$  käytössä
- 3. 04: TIEDONSIIRT  $\rightarrow$  GSM/GPRS/SMS $\rightarrow$  GPRS APN  $\rightarrow$  INTERNET (varmista operaattorilta)
- 4. 04: TIEDONSIIRT  $\rightarrow$  3. VALVOMO
	- $-$  TAPAHTUMAT  $\rightarrow$  kaikki \* varm
		- $-1$ .Tapa  $\rightarrow$  matkapuhelin
		- $-1.$  VastOtt.IP  $\rightarrow$  052.058.061.098
- 5. 04: TIEDONSIIRT  $\rightarrow$  5. liikekamera  $\rightarrow$  Näytä pyydet  $\rightarrow$  Kaikk tiloissa
- 6. 04: TIEDONSIIRT  $\rightarrow$  6. Upl/dwnload  $\rightarrow$  GPRS Up/Download  $\rightarrow$  Oma puh  $\rightarrow$  Keskuksen puhelinliittymän numero (esim. 00358401234567, tarvitaan yhteyden muodostamiseksi, sovellus lähettää tekstiviestin palvelimelle)

HUOM. Ensimmäinen rekisteröinti saattaa kestää jopa kymmenen minuuttia!

## DSC WIRELESS SOVELLUKSEN KÄYTTÖÖNOTTO

- 1. Lataa Tyco Safety Products Canada Ltd.:n julkaisema DSC Wireless -ohjelma App Storesta tai Google Play-kaupasta
- 2. Käynnistä sovellus
- 3. Palvelinosoite: dsc.tycomonitor.com
- 4. Keskuksen nimi: Tarkista keskukselta: Asentajatila > 10. SARJANUM > Keskuksen.ID: XXXXXX (6 numeroa tai kiriainta)
- 5. Lisää täppä käyttöehtoihin ja klikkaa Seuraava -painiketta
- 6. Anna numeronäppäimistöllä käyttäjätunnus (mikä tahansa ohjelmoitu käyttäjätunnus) ja klikkaa OK
- 7. Klikkaa "Voit yhdistää"-tekstiä ruudun oikeasta yläkulmasta ja odota että teksti muuttuu "Yhdistetty"
- 8. Nyt voit aloittaa sovelluksen käytön!

HUOM. Sovelluksen käyttöliittymässä on eroja (esim. ulkonäkö) eri alustoilla (älypuhelin tai tabletti), mutta perustoiminnot ovat samat.